# THOMSON REUTERS WESTLAW UK

**ACADEMIC USER GUIDE** 

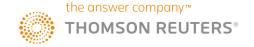

# Logging on

Go to westlawuk.thomsonreuters.co.uk and login via OpenAthens or your academic institution.

Alternatively, please contact your library or Student Representative for help logging in to Westlaw UK

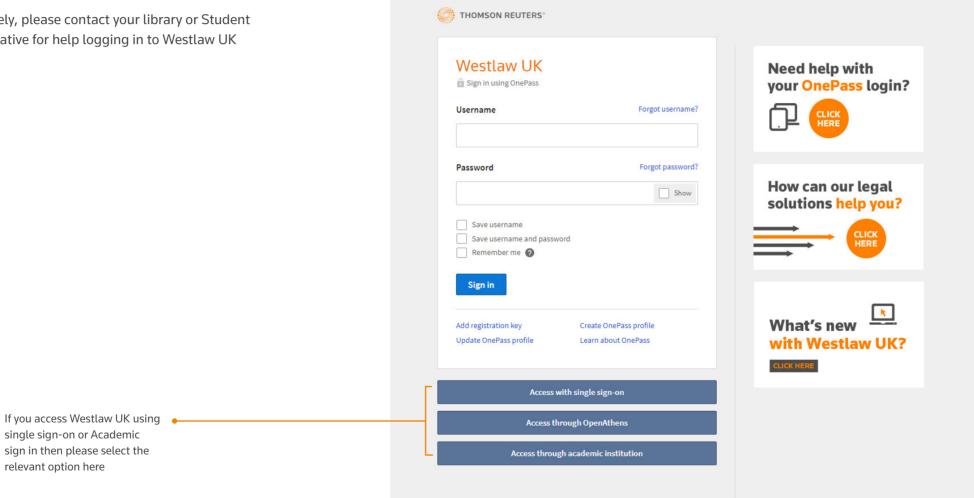

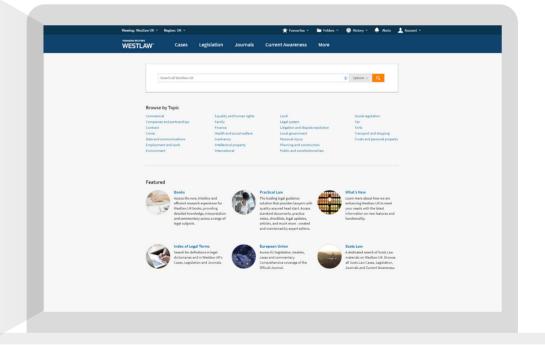

# Getting Started

When you sign on to Westlaw UK, you will see your new homepage:

Switch between Westlaw UK, Practical Law and Books. Click the Westlaw logo to return to this page

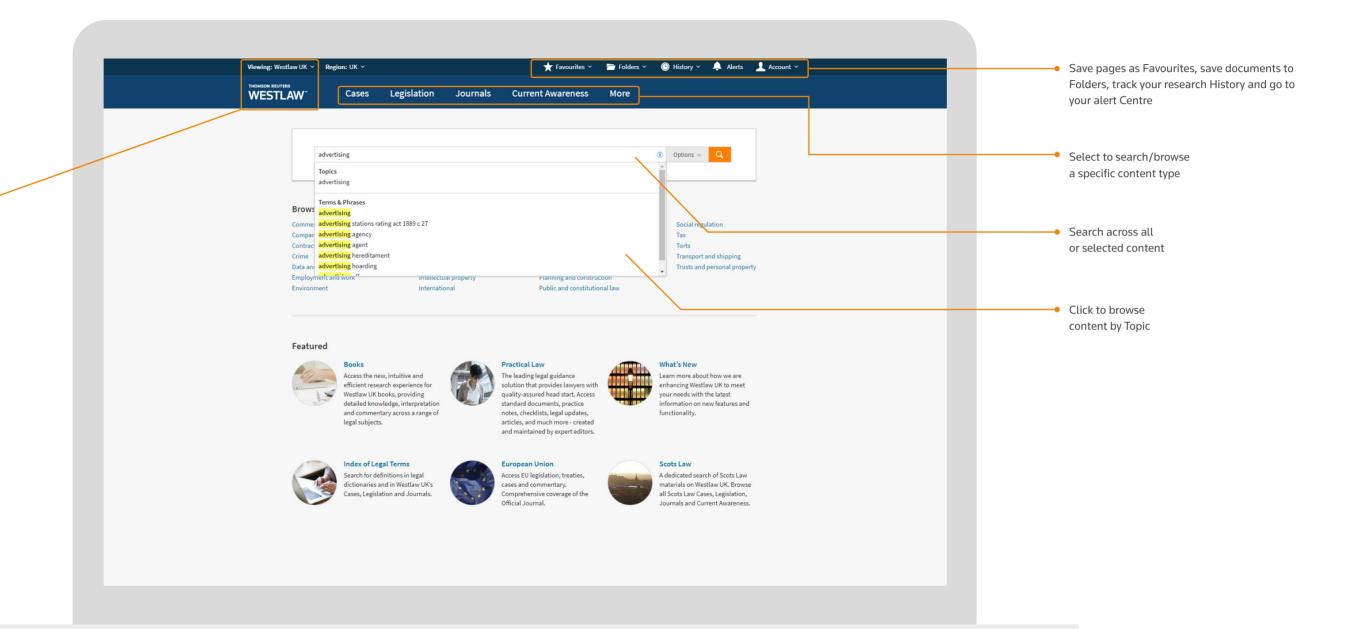

# Searching

The search box on the home page enables you to search across all or selected content. You can use simple terms, suggested keywords and titles, or search connectors.

As you start typing into the search box, Westlaw UK will start suggesting what you may be looking for:

#### It will suggest:

- Topics these are pages containing key materials and articles about this subject area. Selecting this suggestion will take you straight to that Topic page
- Titles of documents articles, cases and legislation
- Keywords and phrases

If you select a Terms & Phrases suggestion, you can then select any other options and click the orange search button:

Q

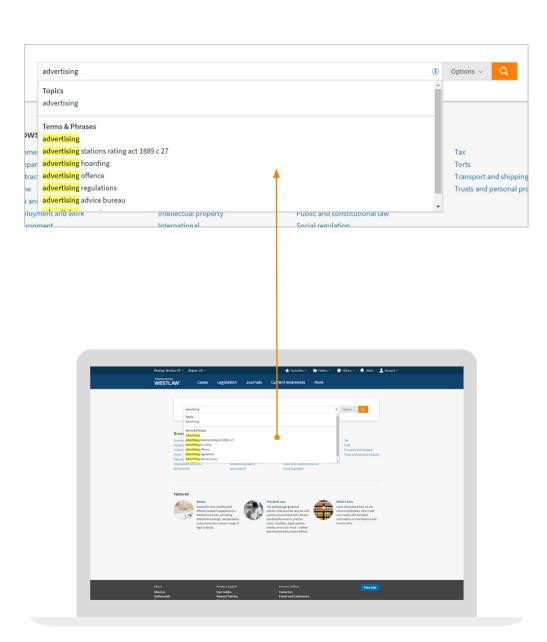

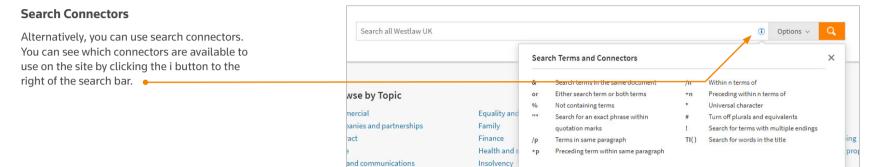

- This box remains on screen as you type in your search.

Intellectual property

oyment and work

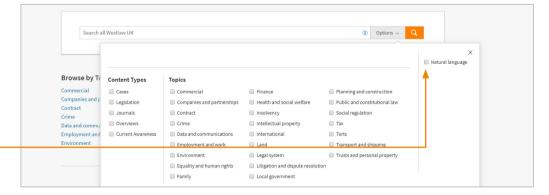

Public and constitutional law

a natural language search which enables you to type in a plain English question. For example, what is the role of an arbitrator?

Here you can also choose to run

You can also pre-filter your search to a specific

subject area or content type. Select the Options drop-down and tick all the Topics and/or

Content Types you wish to see displayed in your

If you have select Topics and/or Content Types then the Options button will turn dark grey:

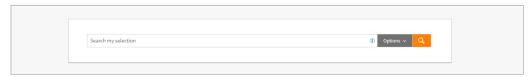

Then simply add your search terms and click the orange search button to run your search.

|7|

**Options** 

results list.

# Searching

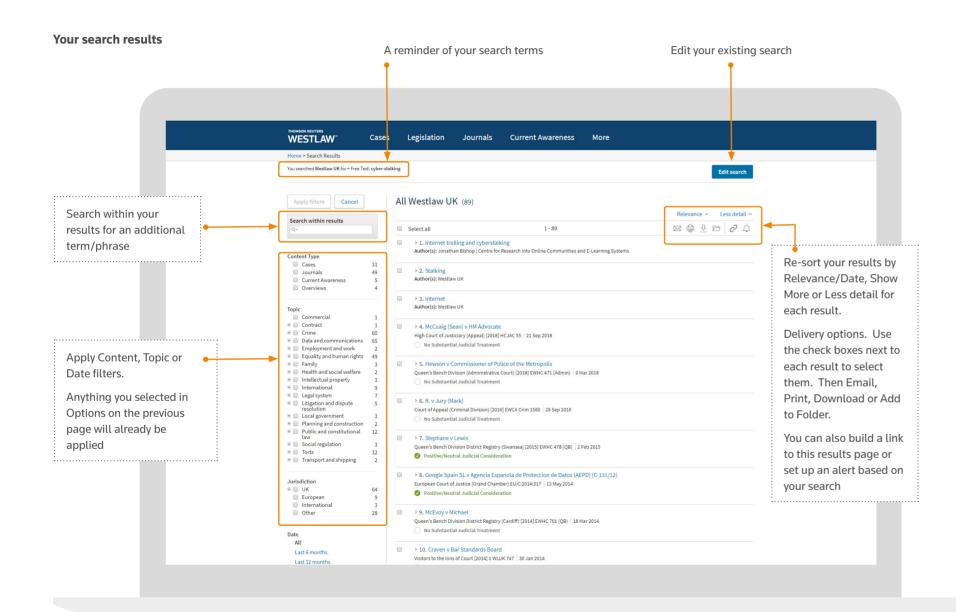

If you have many results, you can narrow them down by:

- Editing your search amending or adding to your current search terms using the button in the top right.
- Search Within Results search your results for those also containing an additional term or phrase
- Filtering just show results from a specific content set, tagged as a specific Topic or by Date.

### Status Icons and Highlighting

Within your results list, you may also see status icons appearing for Cases and Legislation. These enable you to see at a glance whether that result is "good law" or if there is something you need to be aware of such as a pending appeal or pending amendment.

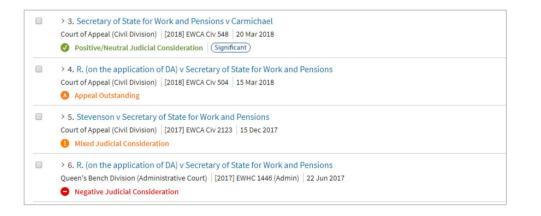

You can either hover over the icon to see what it means, or click into the document for a full explanation.

13

# Documents Display

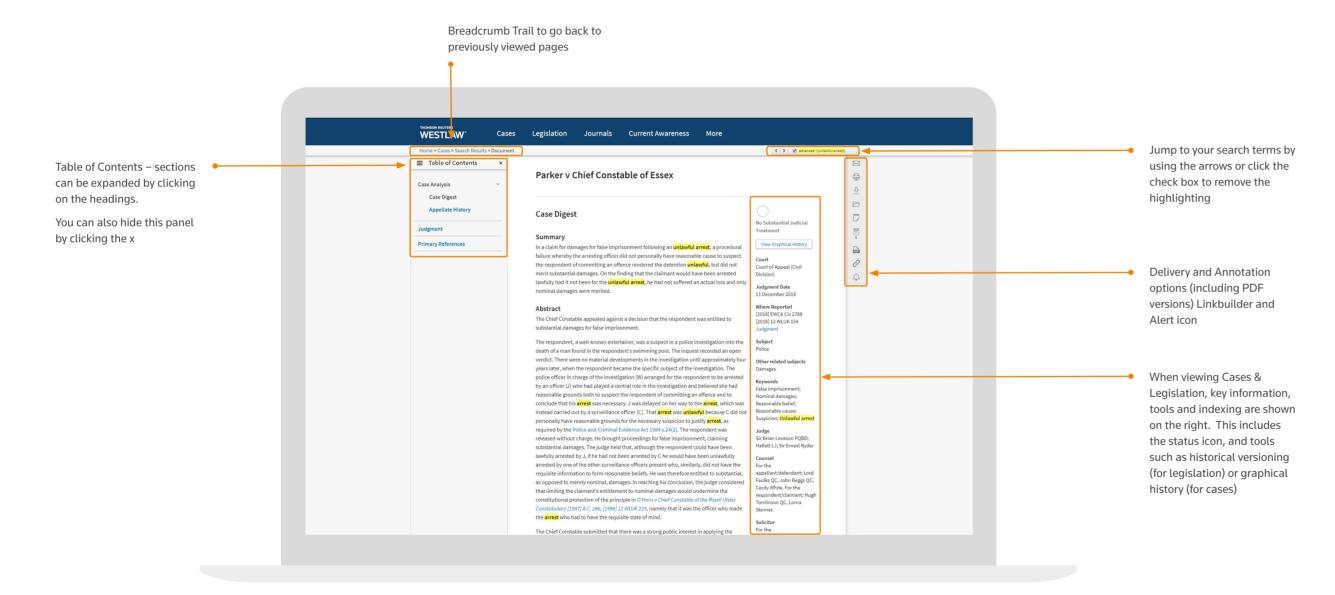

To navigate between results, you can either use the breadcrumb trail at the top of the screen to go back to your list of results, or you can use the black arrows on the left and right of the screen to go to the previous/next result.

As you hover your mouse over the arrow it will display the title of the document it will take you to.

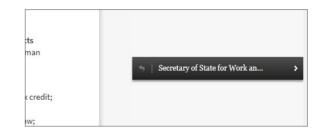

# Delivery Options

When viewing a document, all your delivery options are displayed on the right-hand side of the screen

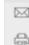

You can email, print or download results by clicking the relevant icon.

The Basic tab enables you to specify information such as email addresses, subject line and format (so you could choose to send a PDF version, or just send a link to the document).

The Advanced tab enables you to specify formatting options such as font size and spacing.

The Content to Append tab enables you to choose which content you want to deliver – the full text document and/or any sections from the Analysis document.

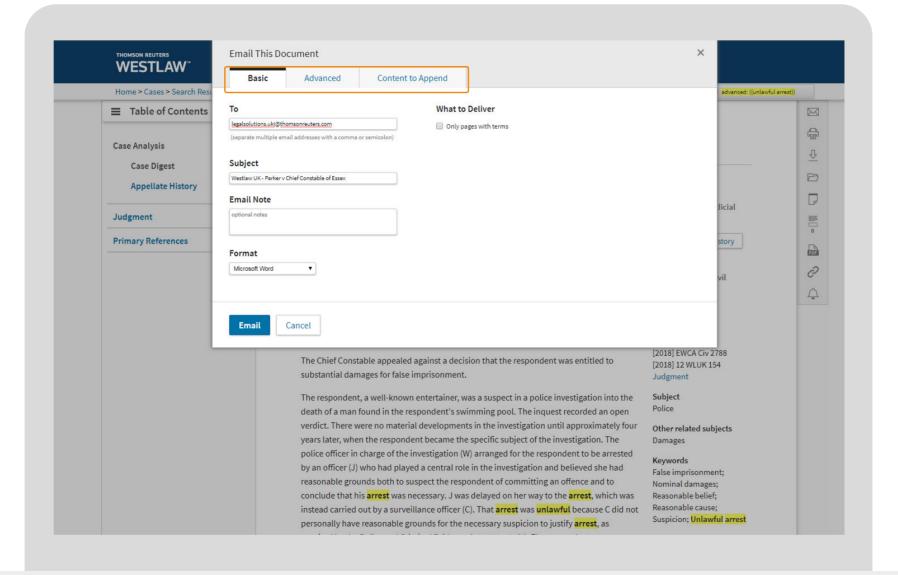

You can also deliver multiple documents from a list (Topic lists or search results).

Use the check-boxes to the left of each document to select the documents you wish to deliver and then click the relevant icon.

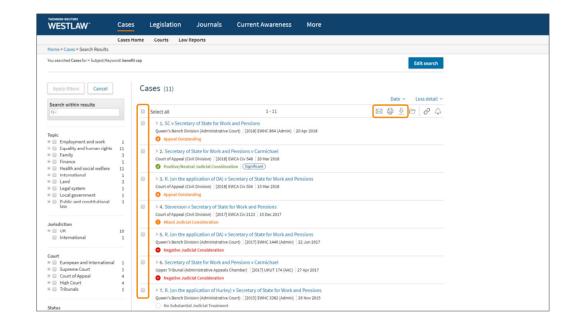

**Delivery Options** 

You can then choose whether to send the documents as a single file, or multiple documents within a zipped folder.

 $\lfloor 13 \rfloor$ 

### Folders

You can create and save documents into Folders to easily access frequently used materials or to collate your research together.

Just click the Folder icon which appears with the other Delivery options:

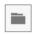

You can choose to save your document(s) into an existing Folder or create a New Folder.

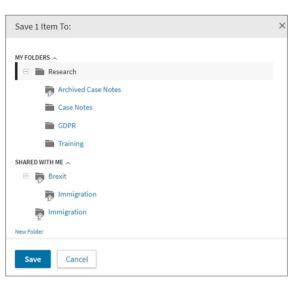

Saving a document to a Folder creates a quick link to that document so you will always be taken to the latest version of that document (unless you have specifically saved a historic version of legislation). You can access your Folders at any time by clicking the Folders link at the top of the screen.

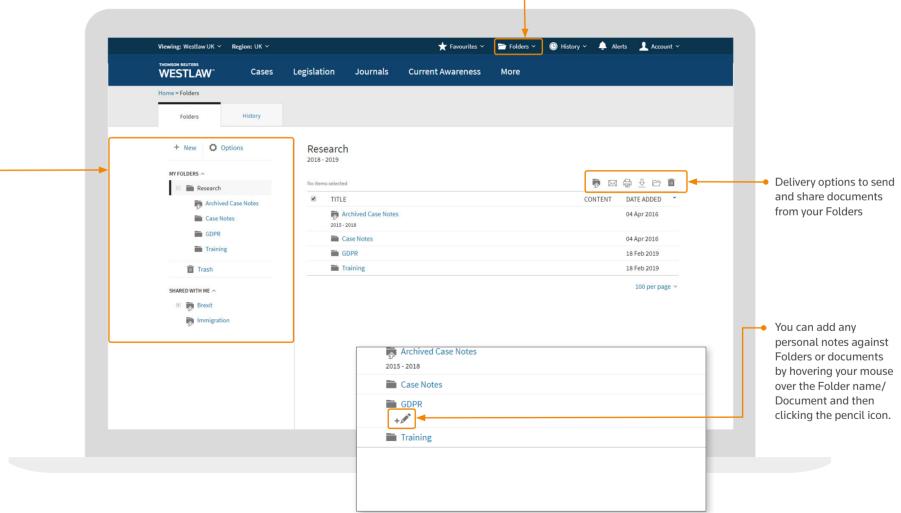

Personalisation

14 |

Your Folder structure – you

can access, create new, edit

and manage Folders using the

New/Options links at the top

### Favourite Pages and Homepage

You can save pages on Westlaw UK as Favourites for quick access or you can set a page to be your default Homepage.

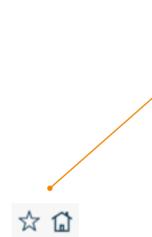

Click the star icon to add this page to your Favourites, or the House icon to set this page as your Home page

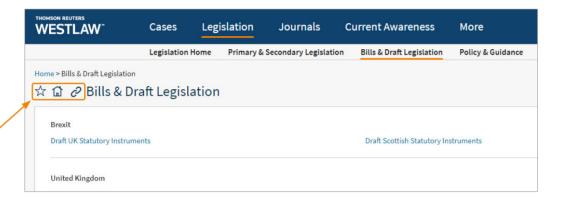

If you have set this as your Home page it will be the first page you see next time you sign on to Westlaw UK.

You can access your new Home Page or your Favourites by clicking the links along the top of the screen.

On the Favourites page you can organise your Favourite pages into groups and organise them by clicking the Organise button then clicking and dragging your pages into the relevant groups.

You will see any Favourite pages from Practical Law and Books as well.

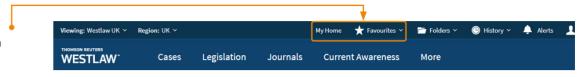

Personalisation

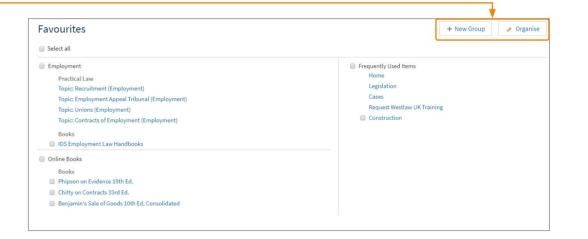

### History

All your activity on Westlaw UK is tracked so that you can revisit any aspect of your research or pick up where you left off.

Clicking History along the top toolbar will display a list of all searches run and documents viewed.

By default the last 30 days is shown but you can extend this up to the last 12 months by using the date filter on the left-hand side of the screen.

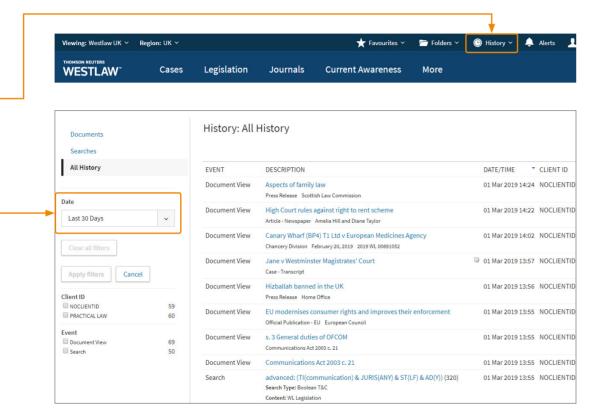

You can click on any link in the list to go back to any document viewed or re-run any search.

It will include entries for any filters applied and any "search within results".

On the left-hand side of your History you can filter by date, type of event and search your History.

Personalisation Personalisation

| EVENT  | DESCRIPTION                                     | DATE/TIME CLIE        |
|--------|-------------------------------------------------|-----------------------|
| Filter | advanced: (SUJ,KW("communication")) (26)        | 05 Mar 2019 10:03 NOC |
|        | Search Type: Boolean T&C                        |                       |
|        | Content: Advanced Search - UK Current Awareness |                       |
|        | Search within results: agency                   |                       |
|        | Topic: Intellectual property                    |                       |
| Filter | advanced: (SUJ,KW("communication")) (677)       | 05 Mar 2019 10:03 NOC |
|        | Search Type: Boolean T&C                        |                       |
|        | Content: Advanced Search - UK Current Awareness |                       |
|        | Topic: Intellectual property                    |                       |
| Search | advanced: (SUJ,KW("communication")) (10,000)    | 05 Mar 2019 10:03 NOC |
|        | Search Type: Boolean T&C                        |                       |
|        | Content: Advanced Search - UK Current Awareness |                       |
| Search | communication (10,000)                          | 05 Mar 2019 10:02 NOC |
|        | Search Type: Boolean T&C                        |                       |
|        | Content: Westlaw UK                             |                       |

### Personalisation

#### **Annotations**

You can annotate all documents on Westlaw UK.

### **Header Annotations**

You can add annotations at the top of any document. These annotations can only be viewed by you unless you choose to share them.

Click the Note icon on the right of the screen and then enter your note into the text box at the top. You can format your text and include live links.

If you have appropriate permissions, you can also choose to share annotations with individuals or groups of people within your organisation.

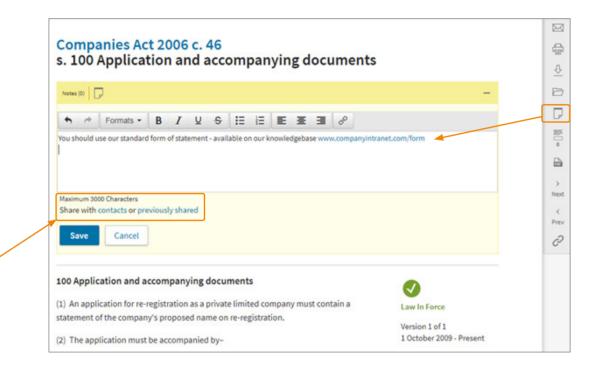

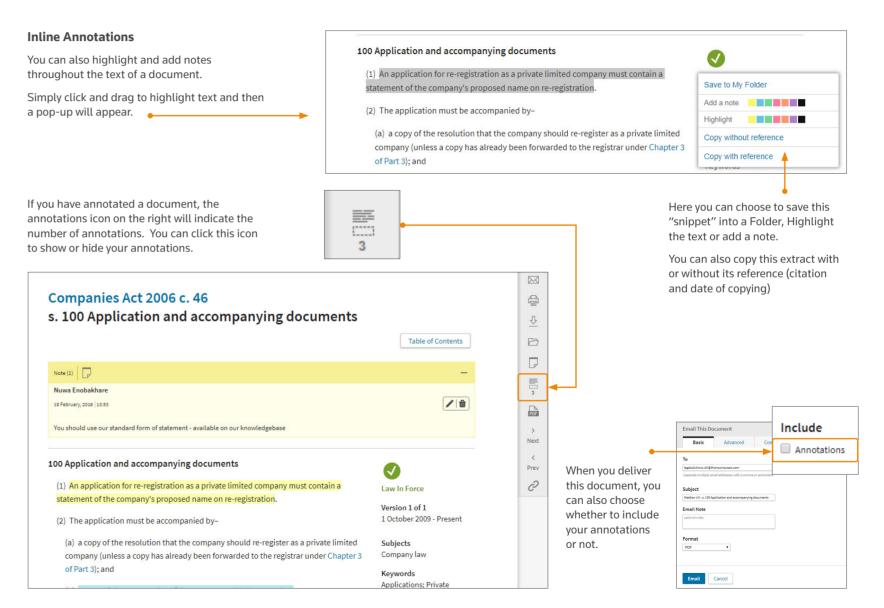

Personalisation

### Cases

### Finding cases

Clicking Cases along the top toolbar will enable you to search or browse across case law content.

You can use the template to search across Case Law.

You can click the More options link at the bottom to expand the template so that you can also search by additional fields including Court, Date, Judicial Definition and Case/Legislation cited

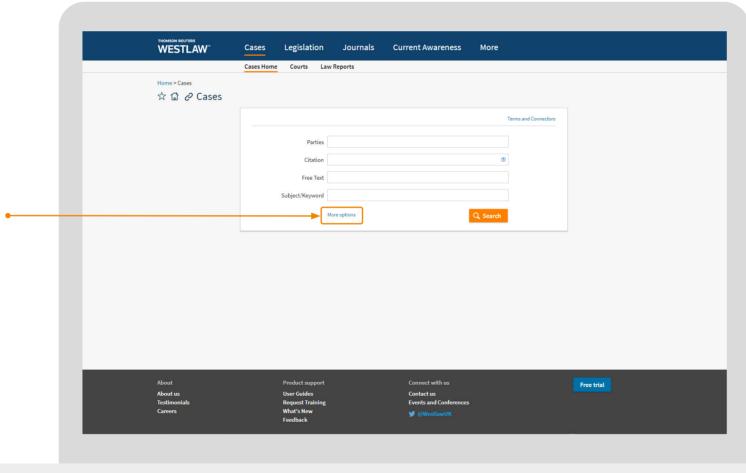

As you start typing in to most of the template fields, Westlaw UK will suggest what you may be looking for.

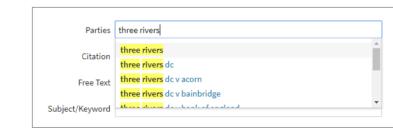

Within each search field you can select a suggestion, type in single terms or phrases and use search connectors. You can see the available connectors by clicking the Terms and Connectors link in the top right-hand corner of the template.

You can also browse by Law Report content by using the links below Cases on the main toolbar.

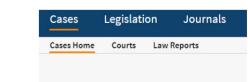

When browsing Law Reports you can search for a specific Law Report series, or browse alphabetically and then by year or volume.

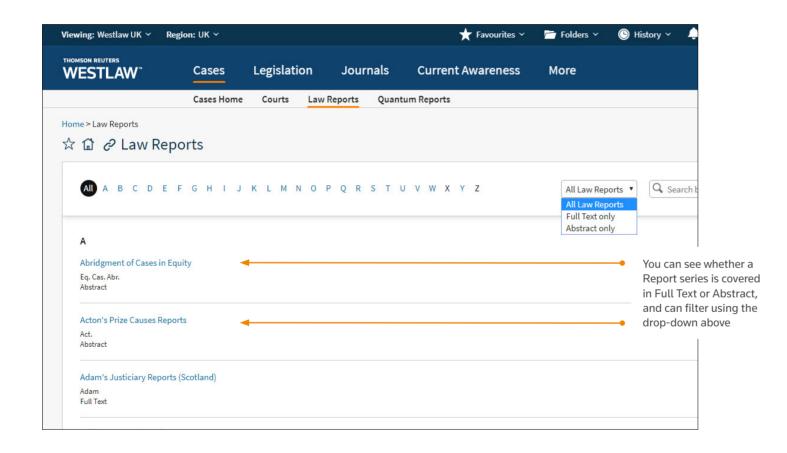

When you select a specific Law Report series you can browse by year, show the summary of each case, re-sort cases by date or alphabetically and search for a specific case.

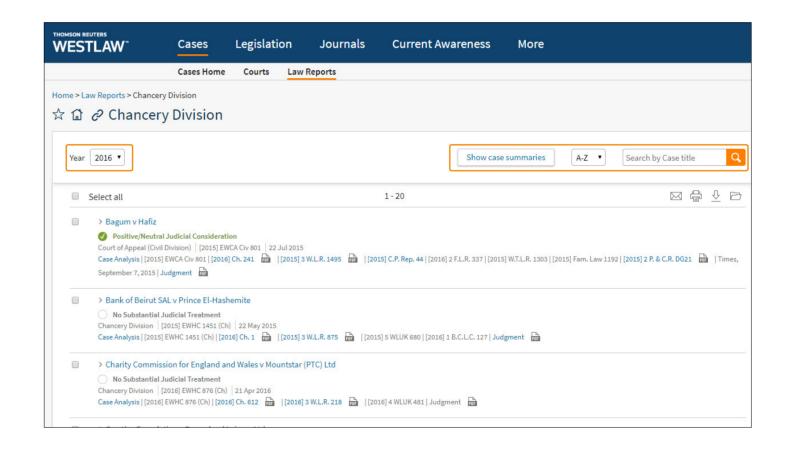

Cases

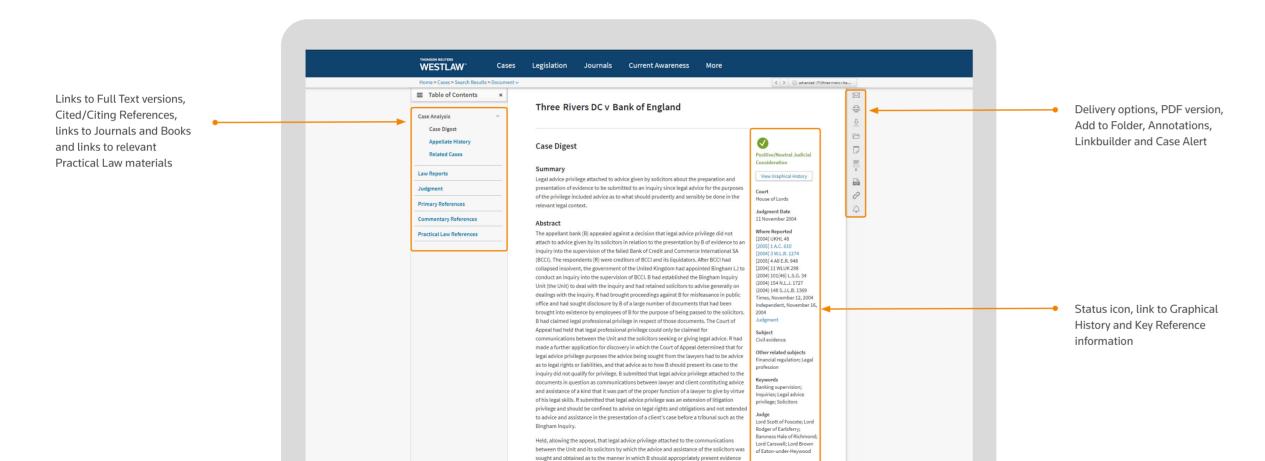

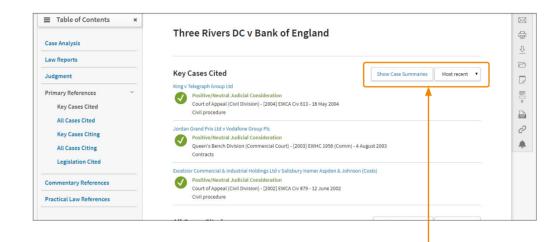

When viewing lists of cited/ citing references you can choose to re-sort the lists by date or treatment and show the summary of each case. Cases

### **Significant & Guidance Cases**

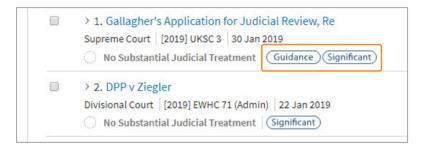

### (Significant

A case is deemed significant if it sets out new legal principles, extends the law, applies established principles to a new situation, overturns established legal authority, interprets or defines statutory and non-statutory words and phrases, or is stated by the judge to be of general public importance.

A case can be significant whatever level of court the judgment emanates from. It is not confined to Court of Appeal or Supreme Court cases. Likewise, not every Court of Appeal and Supreme Court case will be significant. Some may turn on their own facts or may be of less interest than others.

The significant badge is applied by our team of legally qualified editorial staff based on the details of each individual judgment.

For example the case of Various Claimants v Wm Morrisons Supermarket Plc is significant because it was the first group litigation data breach case to come before the courts.

### (Guidance)

A case is regarded as a guidance case if it gives legal or procedural guidance, or reinforces or explains existing guidance.

A case can provide Guidance whatever level of court the judgment emanates from. It is not confined to Court of Appeal of Supreme Court

The Guidance badge is applied by our team of legally qualified editorial staff based on the details of each individual judgment.

For example the case of Longridge on the Thames v Revenue and Customs
Commissioners is marked as providing guidance because in that case the court set out additional details for what would constitute an "economic activity" for VAT purposes.

### Tracking Cases

You can set up an alert to track a Case on Westlaw UK – you can receive an email for a number of different triggers.

When viewing a case, click the bell icon on the right-hand side.

the preparation and
advice for the purposes sensibly be done in the

View Graphical History

Court
House of Lords

Judgment Date

Westlaw UK Document Alert Name this alert Lord Chancellor v SVS Solicitors I want to be alerted when: The status of this case has changed The appeal status of this case has changed The judgment for the case is available ☐ The case digest is available Another case has been heard between the same parties on a different point of law ☐ This case has been cited by another case ☐ This case has been referenced by another resource (Journals, Overviews & Practical Law Content) Email address My Contacts Cancel Go to Alert Centre

You are then asked to give your Alert a name (by default it is the name of the case).

You can then specify which triggers you want to be alerted for.

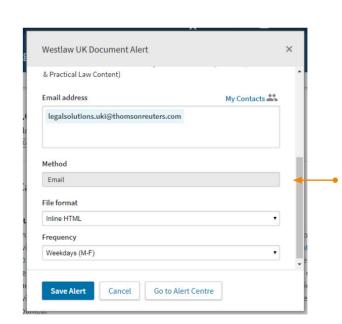

If you scroll down, you can then put in the email address(es) to send the alert to, the format of the email and how often to check for triggers.

Then click **Save Alert** – it will be saved into your Alert Centre.

Cases

### Court pages

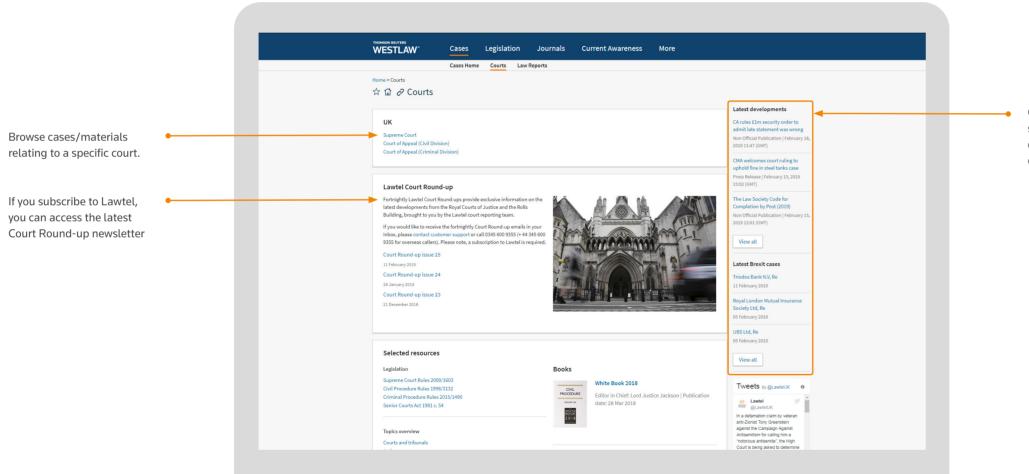

On the right-hand side of the screen are the latest developments and latest cases relating to Brexit.

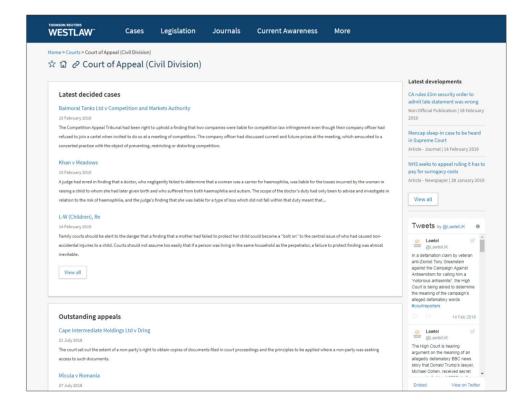

If you click on a specific Court, you will see the latest decided cases, outstanding appeals and the ability to search cases by Judges in that Court.

Cases

### Legislation

### Finding legislation

Clicking Legislation along the top toolbar will enable you to search or browse across our legislation and guidance materials.

This content is split into three sections:

- Primary & Secondary Legislation in force legislation from Westminster and Devolved Parliaments.
- Bills & Draft Legislation including content from Devolved Parliaments and Brexit content.
- Policy & Guidance materials
   including Codes of Practice,
  Consultations and HMRC Manuals.

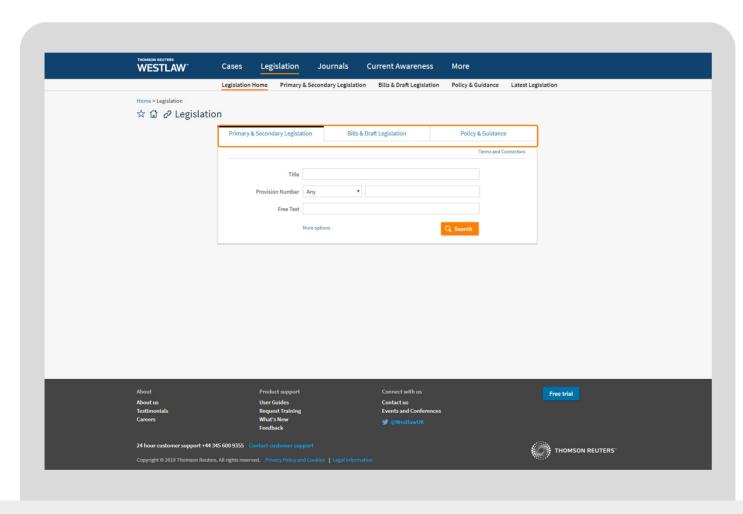

You can use the template to search across Legislation. Simply click the relevant tab from across the top of the template.

You can click the More options link at the bottom to expand the template so that you can search by additional options including Statutory Definitions, Jurisdiction and Point in Time searching.

As you start typing in to most of the template fields, Westlaw UK will suggest what you may be looking for. Within each search field you can select a suggestion, type in single terms or phrases and use search connectors. You can see the available connectors by clicking the Terms and Connectors link in the top right-hand corner of the template.

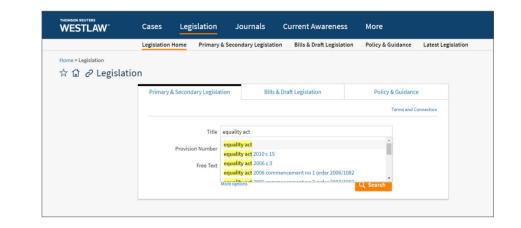

You can also browse through Legislation content by using the links below Legislation on the main toolbar.

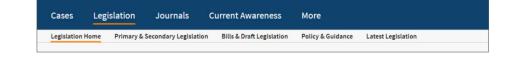

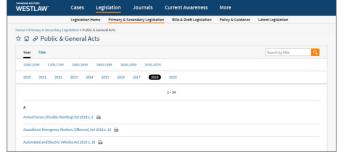

You can browse
Legislation by type, or
the latest legislation
published. You can
search for a specific Act/
SI/Rule, or browse
alphabetically or by year.

Legislation

### Legislation

### Viewing legislation

Every piece of legislation has an Arrangement document.

Delivery options, PDF version, Add to Folder and Annotations.

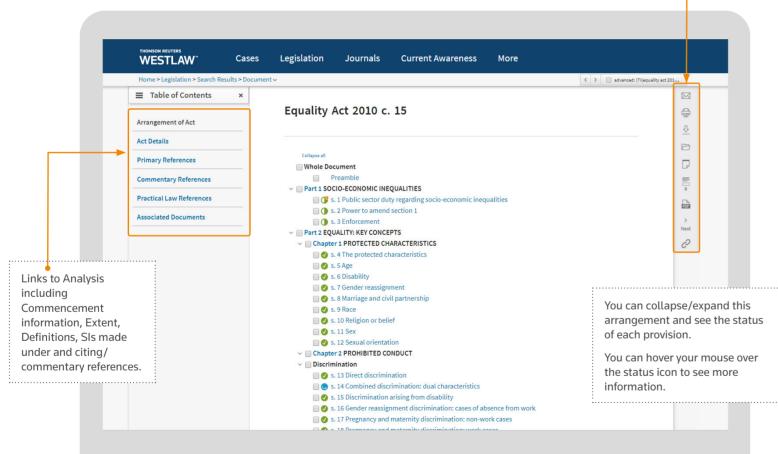

You can access historic, future and current versions using the links on the right-hand side.

Above these will be a link to versions proposed by a Draft SI or Bill currently going through Parliament.

Delivery options, PDF version, Add to Folder and Annotations.

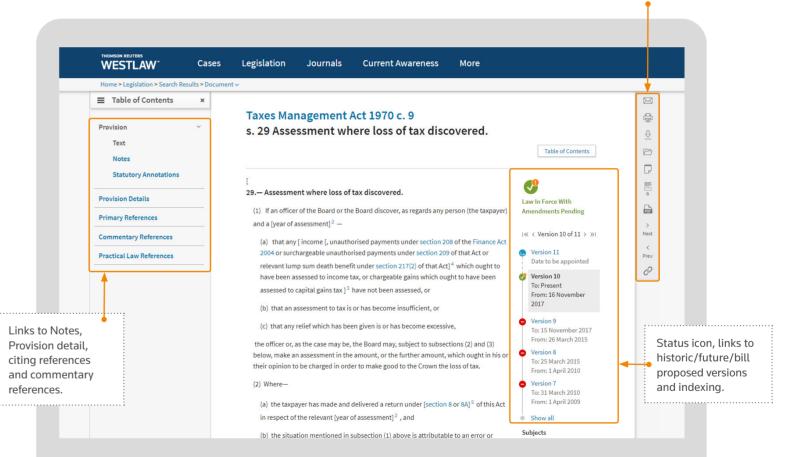

Legislation

# Legislation

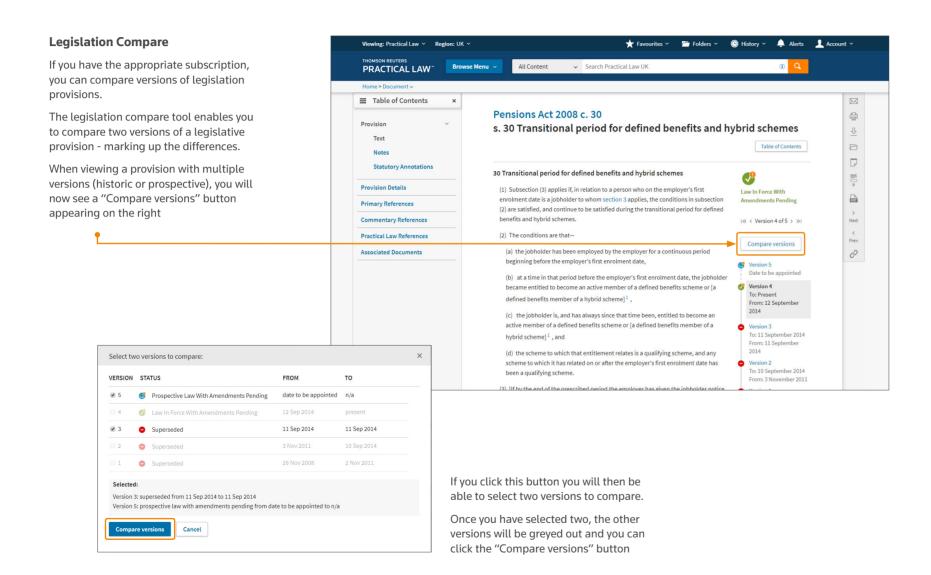

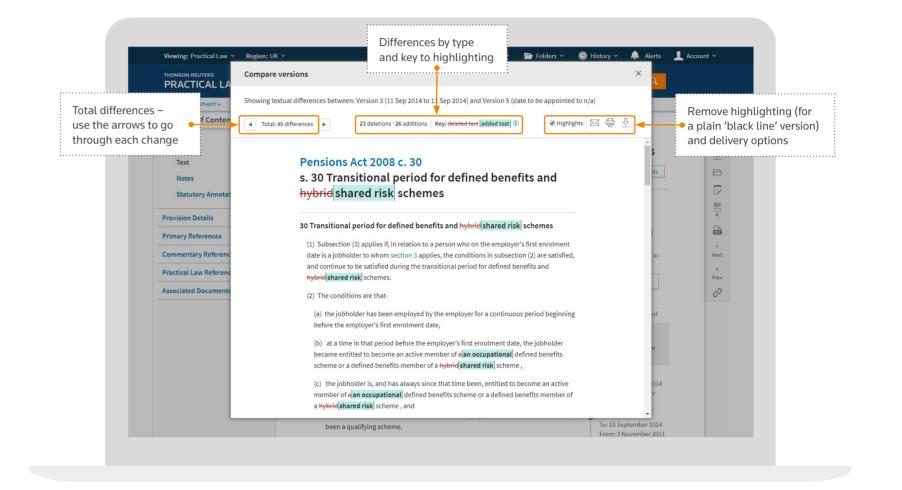

The tool will clearly show where text has been added (in green) or deleted (struck through in red)

(c) the jobholder is, and has always since that time been, entitled to become an active member of an occupational defined benefits scheme or a defined benefits member of a hybrid shared risk scheme, and

Legislation

### Finding Journal Articles

Clicking Journals along the top toolbar will enable you to search or browse through our current and archived issues and journal articles.

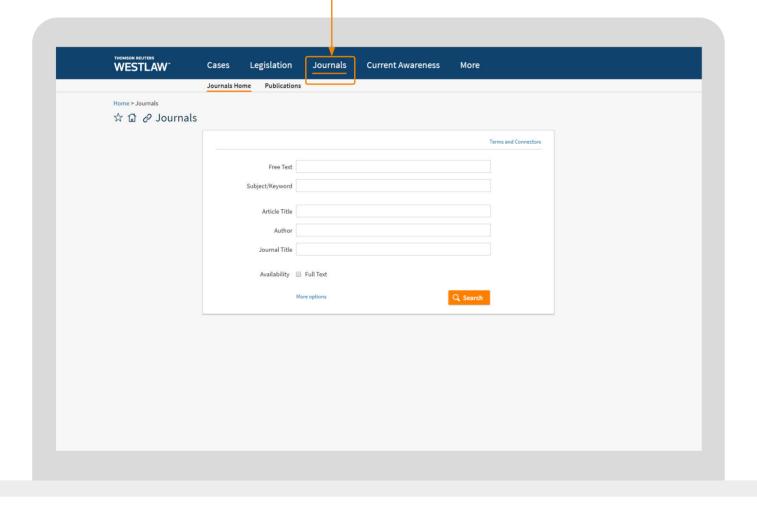

You can use the template to search across Journal Articles.

You can click the More options link at the bottom to expand the template so that you can also search by additional fields including Date, Case/Legislation cited, or Organisation cited.

Journal content includes abstracts and full text articles. You can limit your results to just Full Text articles by selecting the Availability box at the bottom of the template.

Within each search field you can select a suggestion, type in single terms or phrases and use search connectors. You can see the available connectors by clicking the Terms and Connectors link in the top right-hand corner of the template.

You can also browse through Journal content by using the links below Journals on the main toolbar.

Cases Legislation Journals Current Awareness More

Journals Home Publications

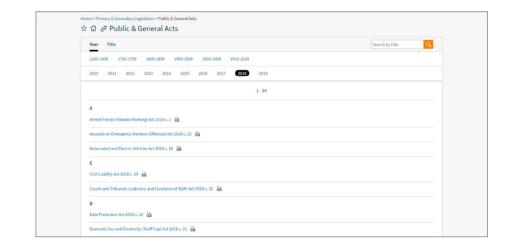

You can browse Journals by Publication. You can search for a specific Publication, or browse alphabetically and then by issue. You can also limit your browsing to just Journals available in Full Text.

Journals

When you select a specific Journal you can browse by year/issue, show the abstract of each article, re-sort articles by publication order or alphabetically and search for a specific article.

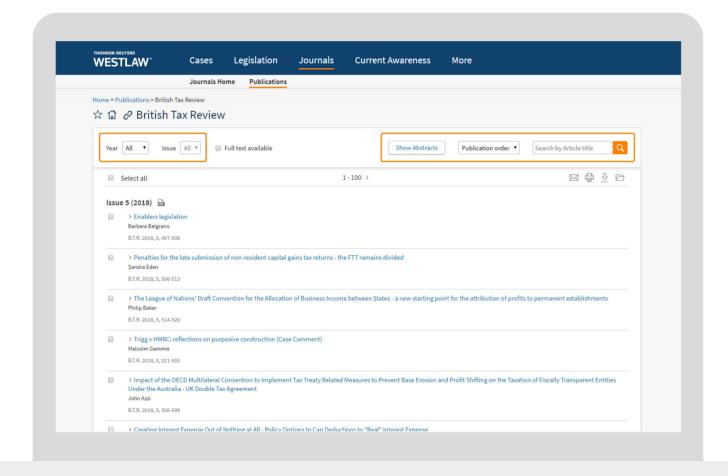

### Viewing Articles

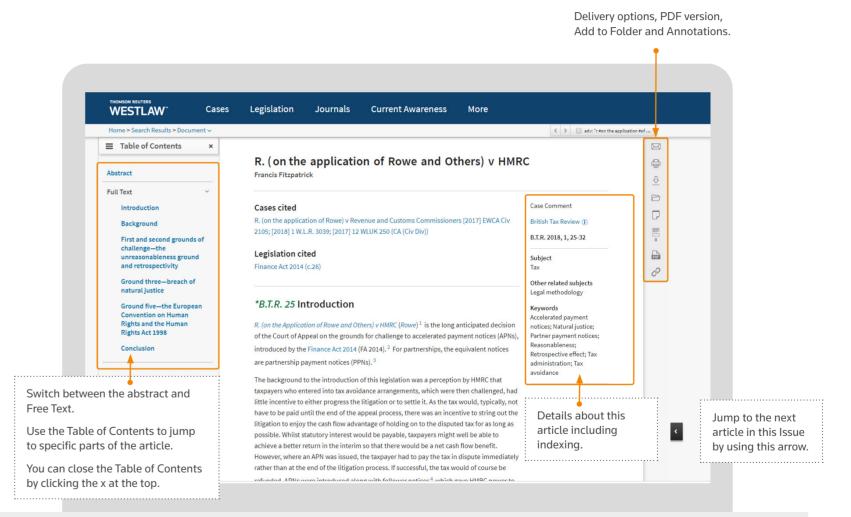

Journals

### Current Awareness

### **Using Current Awareness**

The Current Awareness page enables you to search and browse the latest developments. You can browse by document type or by Topic.

The right-hand side shows the very latest developments and highlights from the last 5 days.

You can also browse this content using the links underneath the main toolbar.

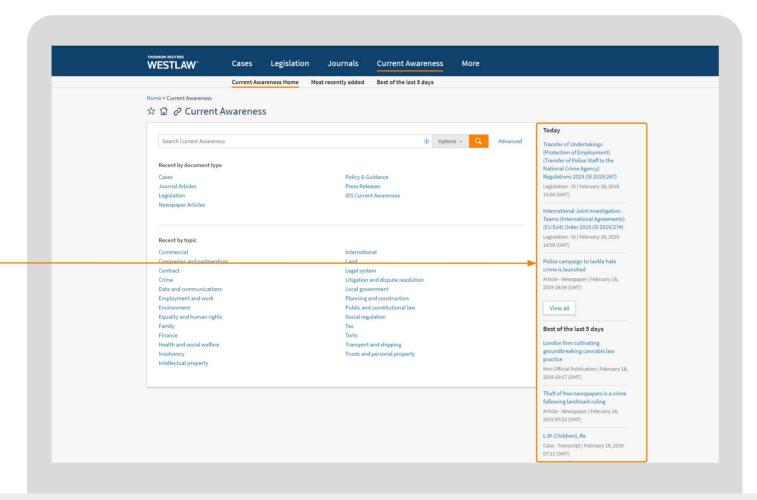

You can search across Current Awareness content using the search box above the browse options.

If you prefer to search using a template then you can click the Advanced link to the right of the search box. You can also filter your search by Document Type or Topic by using the Options drop-down menu.

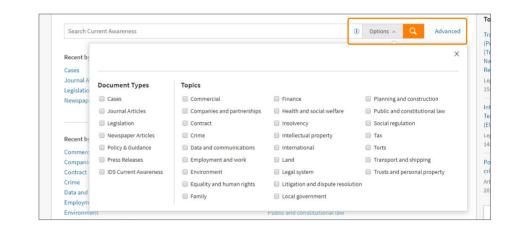

Current Awareness

### Current Awareness

When you browse into a Topic, you can see the different types of content on the left-hand side and view the latest developments on the right.

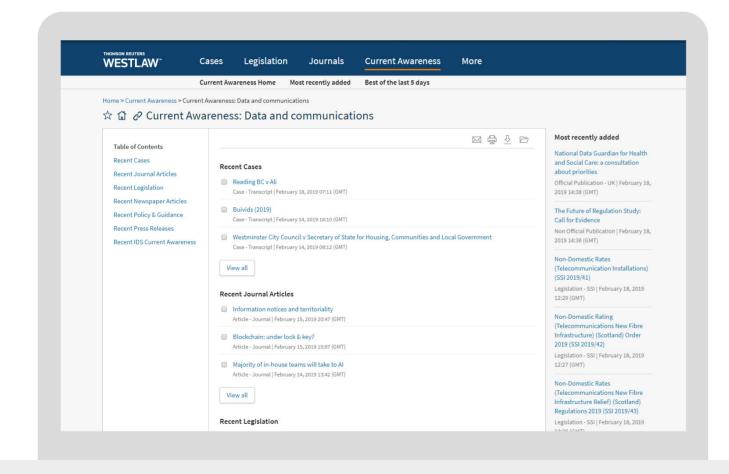

### **Key Dates Calendar**

Every Topic (and sub-topic) page has a key dates calendar underneath the latest developments on the right-hand side. This calendar highlights dates for key legal developments.

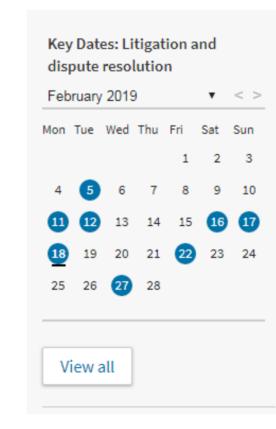

When you click on a date you can see what is happening, and add this date into your Outlook calendar to be reminded.

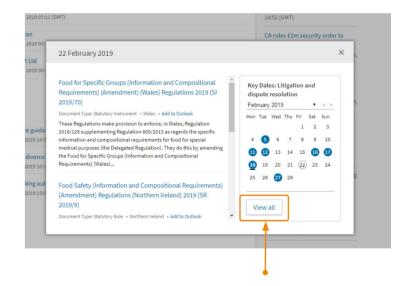

Click View all to see a list of all dates so that you can browse up to 12 months ahead and filter by type of development.

Current Awareness

### **Finding Content Using Topics**

You can browse content by Topic to find useful introductions and key materials for areas of law.

You can find Topic pages by searching from the Home Page, or you can browse Topic content from the links on the home page.

Search across this Topic or browse sub-topics.

An Introduction to this Topic.

Browse key materials for this Topic.

Save this Topic page as a Favourite, set as your homepage, build a Link to this page or set up an alert for new content.

Latest developments for this Topic.

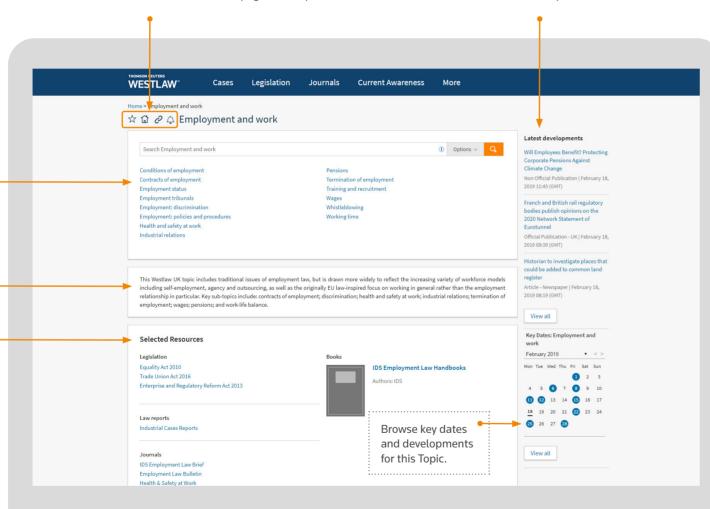

The sub-Topic pages contain Overview articles providing an introduction/overview of this area of law (previously called Insight articles) as well as key and recent information.

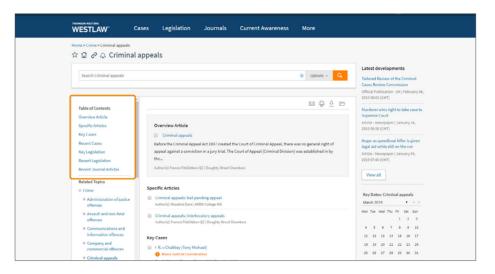

You can also browse related topics using the links on the left-hand side.

Overview articles are written by experts in the field to introduce and highlight key principles in this area. Articles can be used as a research starting point and can then provide links to further reading and primary law.

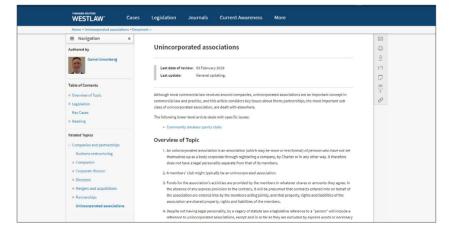

# Index of Legal Terms

The Index of Legal Terms enables you to search for definitions across dictionaries, case law, legislation and/or journals.

You can access the Index of Legal Terms from the More menu on the top toolbar.

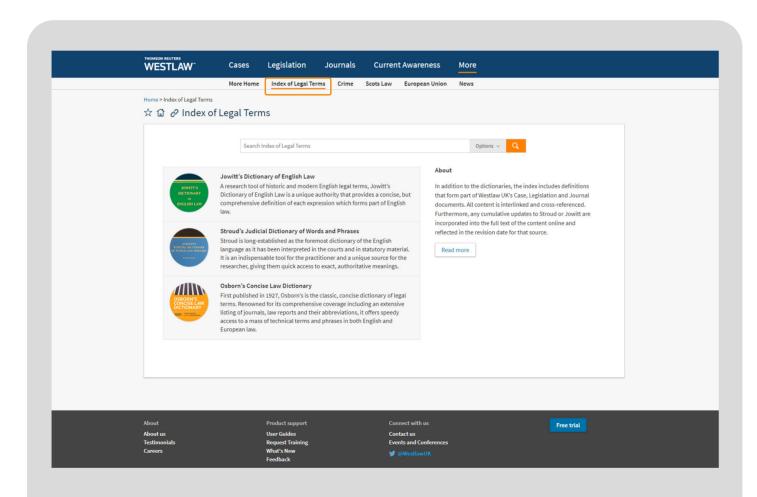

You can use the Options button on the toolbar to narrow down which content you want to search for.

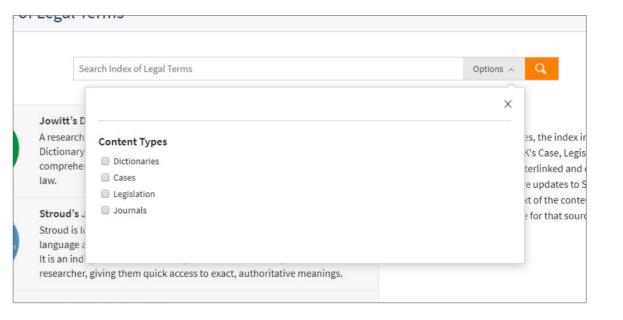

Index of Legal Terms

# EU Content

When you click to view EU content from the More menu, it will open in a different tab as this content is available in our International materials section.

Please note that any personalisations (Favourites, Folders, Alerts) will only be viewable in this section, they will not be viewable within the main Westlaw UK pages.

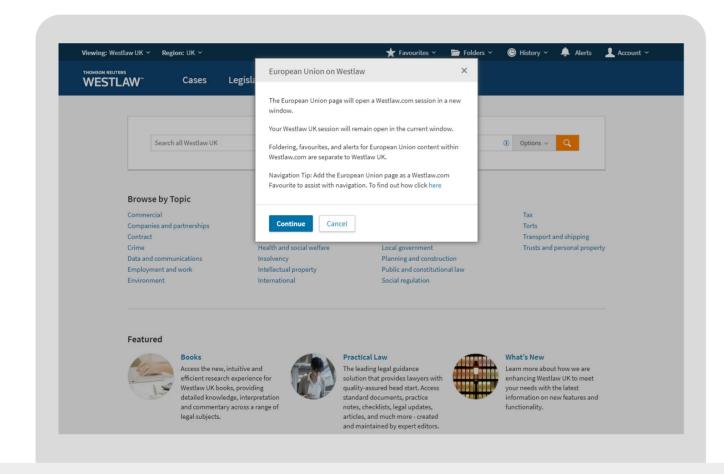

Click to browse into specific EU content.

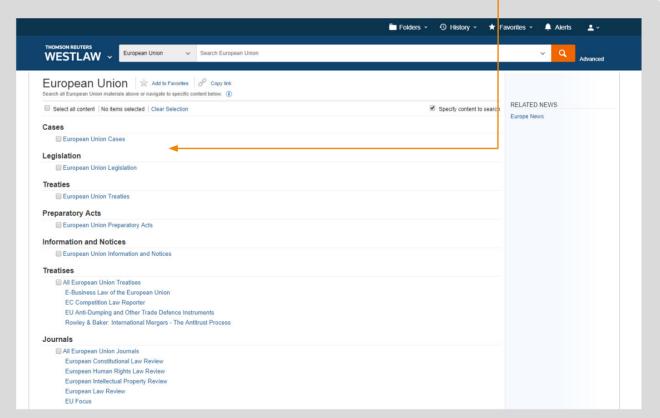

**EU Content** 

You can use this template to search for specific terms, exclude certain documents and search by citation or document title.

If you prefer searching using a template then click the Advanced link which appears to the right of the search box.

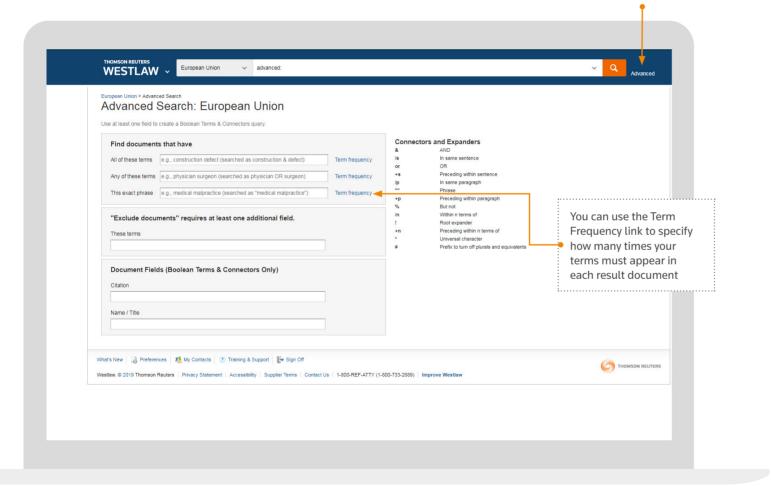

#### Your Search Results

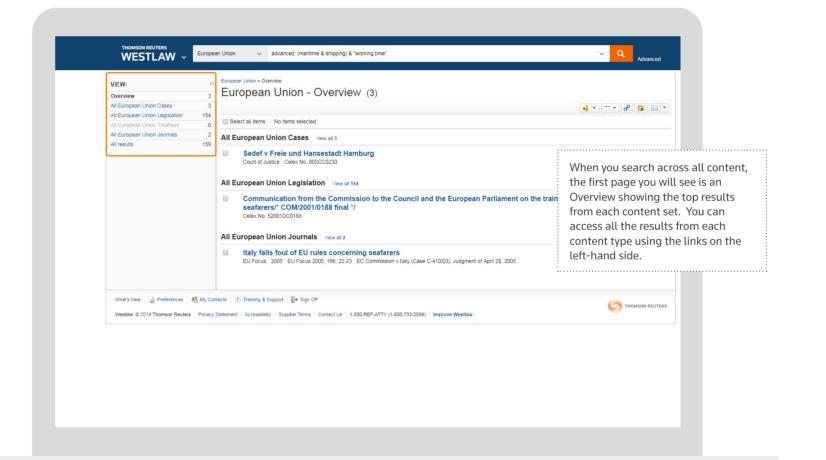

**EU Content** 

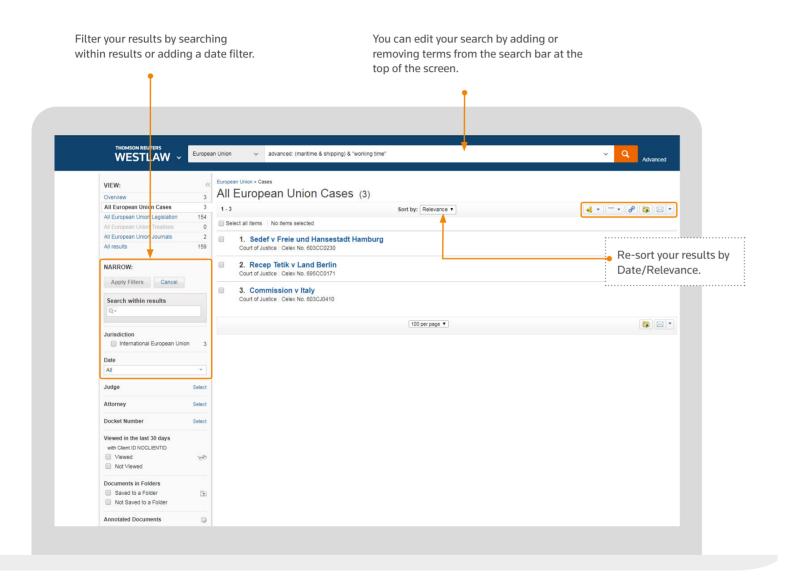

### **Viewing EU Documents**

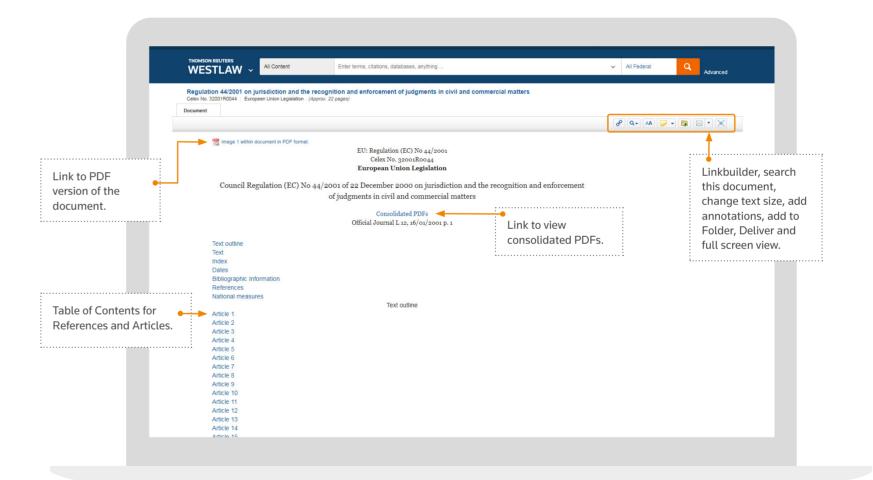

**EU Content** 

### EU Content

### Finding and searching Favourites

Whenever you browse into EU content (general sources or individual publications), at every stage you can click the star icon at the top of the source to save this as a Favourite.

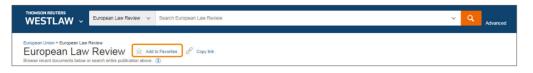

Once you have sources or publications saved as Favourite sources, you can quickly access them and search across them.

Next time you link through to this platform, you can access your Favourite sources using the links on the top toolbar:

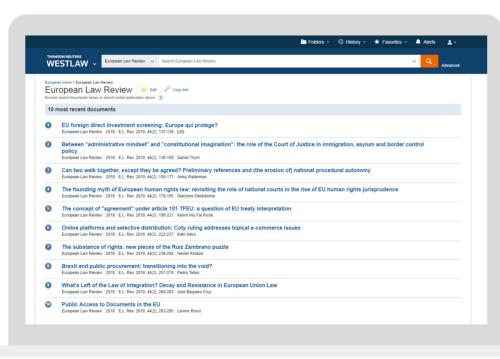

You can use the drop-down arrow to access frequently used items (up to 5), or click to the Favourites link to view all, and search across your Favourites.

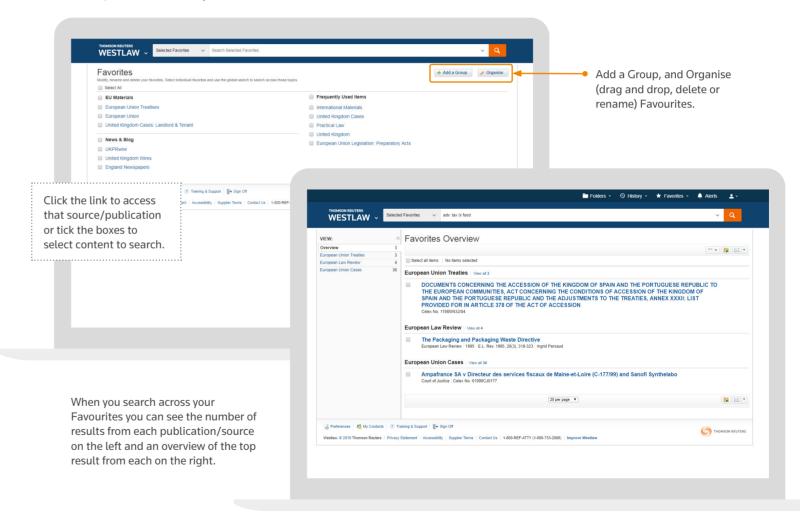

**EU Content** 

### Alerts

On Westlaw UK you can set up alerts in a few ways:

- A Search and Topic Alert from a Topic page
- A Case Alert (see Tracking Cases in the Cases section)

You can also set up an alert from the Alert Centre.

### **Topic Alerts**

To receive an email with any new content added to a Topic or sub-Topic page click the bell icon next to the name of the page.

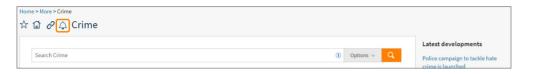

#### From a search

Having run a search and applied any filters, click the bell icon next to your delivery icons.

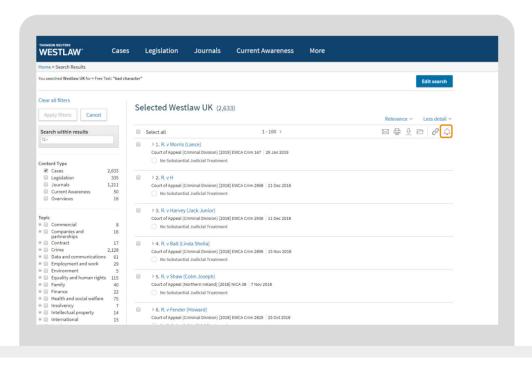

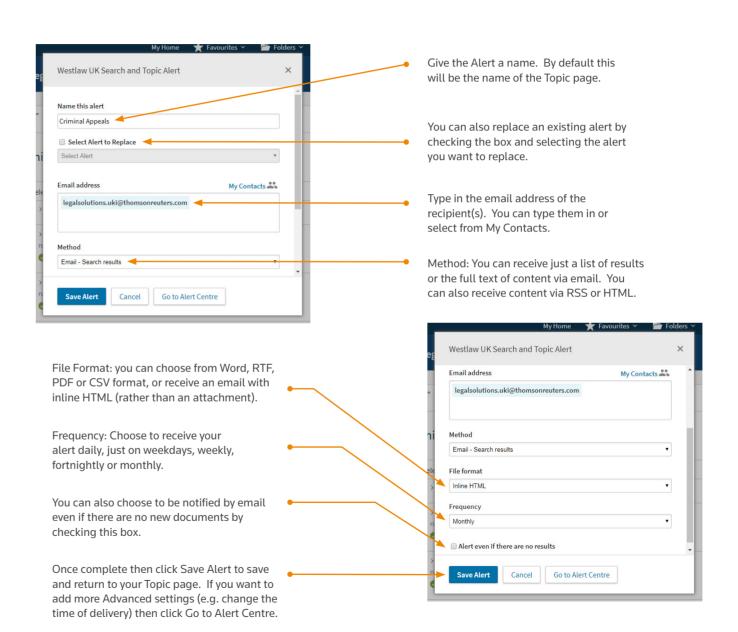

Alerts

#### Your Alert Centre

You can access your Alert Centre to edit and manage your alerts by clicking the Alerts link on the top toolbar.

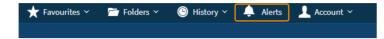

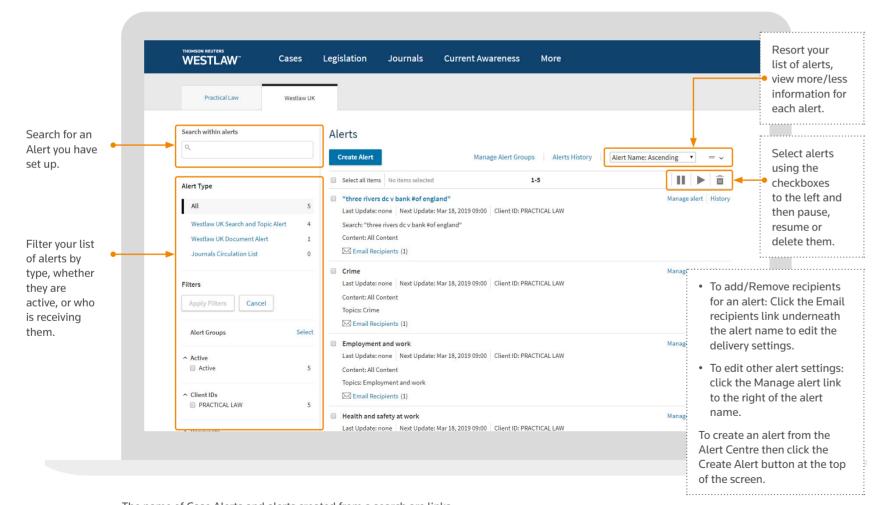

The name of Case Alerts and alerts created from a search are links. You can click on this link to go to the case or to rerun the search.

### Creating/Managing an Alert

This is a 6 step process. If you are managing (editing) an alert then you can skip to the step you want to change by click the relevant Edit link.

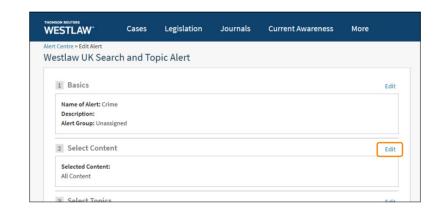

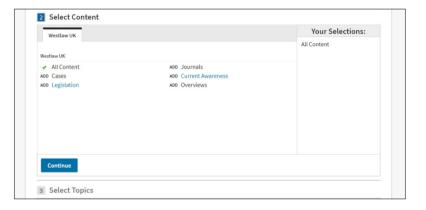

# 1 The Basics Name: (

Client ID: Here you can specify an appropriate client ID/Matter Reference if required

Description: You can put in an optional description of the Alert

Give the Alert a name

Alert Group: If you have a large number of Alerts then you can group them into categories for. You can assign this

new Alert to an existing (or new Group)

### Select Content

Here you can select the content you want to receive. Simply click Add next to the content set. If a content set can be further broken down (e.g. Legislation) then click on the links and any of the sub-content types.

### Select Topics

Now you can select Topics to include in your Alert. Again, just click Add next to the Topic, or click the link to view any sub-Topics.

If you do not select any Topics then you will automatically be searching all Topics.

Alerts

61

### 4 Enter Search Terms

Here you enter in the search terms for your Alert.

If you left the previous Topics section blank (to search all Topics) then you must enter a search query. If you did select Topics then you can leave the search terms section blank to receive all new information for the Topics you have chosen.

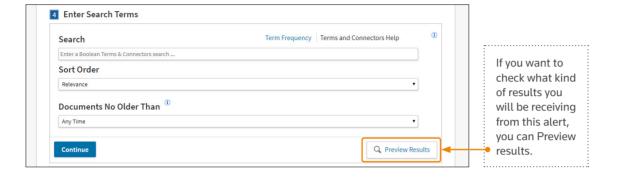

### G Customise Delivery

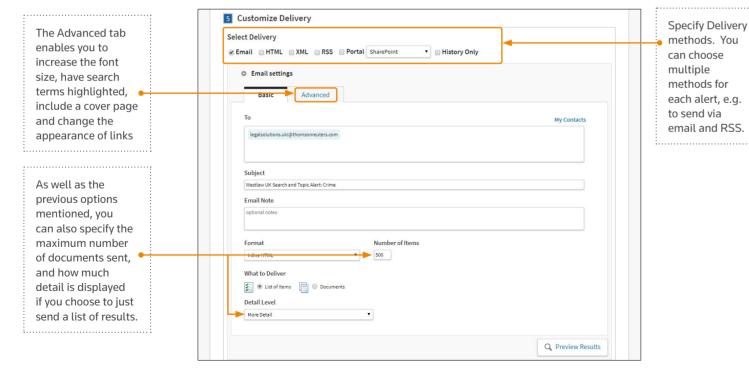

### 6 Schedule Alert

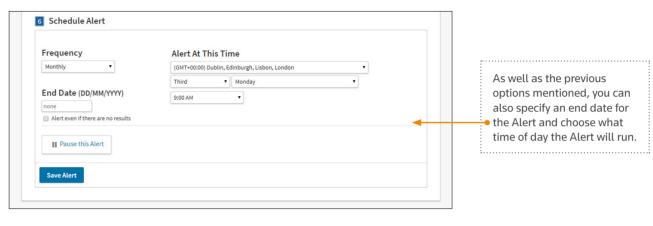

### Alert History

The Alert History and History links enable you to track when the Alert was last run and how many documents were sent.

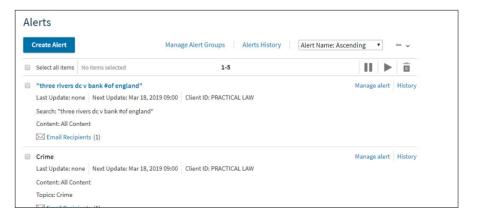

Alerts

# Top Tips

### **Track Previous Actions**

When viewing lists of documents, icons on the right will indicate whether you have previously annotated this document, viewed it, or saved it into a Folder.

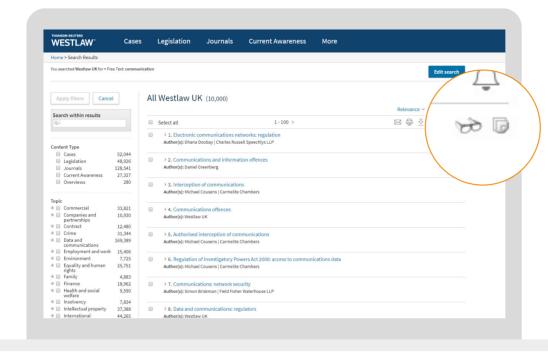

### Back-tracking

You can go back to any level of browsing by using the breadcrumb trail in the top left-hand corner.

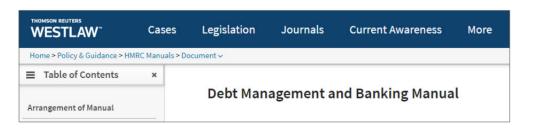

You can also use this trail to go back to any of the last 10 documents you have viewed.

Just click the arrow next to Document to see a list of recently viewed items.

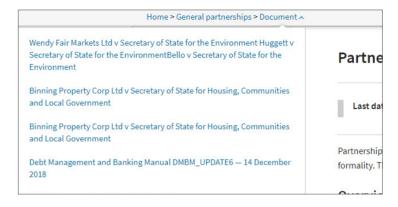

### Quick Access Arrows

Your personalisation tools at the top of the screen have arrows next to them. You can use these arrows to quickly access your Favourites, documents from your Folders or documents/searches from your History

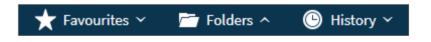

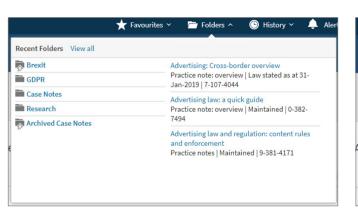

| Recent Searches View all                                                                                              |  |
|----------------------------------------------------------------------------------------------------|--|
| adv: "unincorporated associations" (1,680)<br>Search Type: Boolean T&C                                                |  |
| Content: Westlaw UK  adv: "three rivers dc v bank #of england" (1,657)  Search Type: Boolean T&C  Content: Westlaw UK |  |
| advanced: (TI(three rivers v Bank of England))<br>(19)<br>Search Type: Boolean T&C<br>Content: Cases                  |  |
| advanced: (SUJ,KW("communication")) (26) Search Type: Boolean T&C Content: Advanced Search - UK Current               |  |
|                                                                                                    |  |

Top Tips

# Icon Glossary

| ICON                        | WHAT DOES IT MEAN?                                                                                                    |
|-----------------------------|----------------------------------------------------------------------------------------------------|
| $\stackrel{\wedge}{\Sigma}$ | Add this page to your Favourites for quick and easy access.                                                                          |
|                             | Make this page your default homepage                                                                                                 |
| Ø                           | Build a link to this page                                                                                                    |
| $\triangle$                 | Set up an Alert                                                                                                    |
| <b>₩</b>                    | You have viewed this document in the last 30 days with the same Client ID                                                            |
| <b>-</b>                    | You have added this document into a Folder                                                                                           |
|                             | You have annotated this document                                                                                                    |
| Significant                 | Our Case Editors regard this case as significant.                                                                                    |
| Guidance                    | Our Case Editors regard this as a guidance case. It gives legal or procedural guidance, or reinforces or explains existing guidance. |
|                             | 1) Email this document 2) Print this document 3) Add this document to a Folder 4) Download this document                             |

|             | 1) Print this document 2) Download this document 3) Email this document 4) Add this document to a Folder |
|-------------|----------------------------------------------------------------------------------------------------|
| 0           | Add an Annotation (at the top of the document) Show/Hide all Annotations                                 |
| PDF         | Open a PDF version of this document                                                                      |
| Out of Plan | This content is not part of your subscription                                                            |
| <b>(i)</b>  | View Scope information (a description) of this content/source                                            |

| CASE STATUS IC | ONS                                                                                                    |
|----------------|----------------------------------------------------------------------------------------------------|
|                | Case has received <b>positive</b> consideration – a higher court has either affirmed the case, or it has been cited by another case in a positive way.                           |
| •              | Case has received <b>mixed</b> consideration – subsequent cases have provided mixed treatment (good and bad) although the case should technically still be considered 'good law' |
| •              | Case has received <b>negative</b> consideration – this can has been overruled or reversed in full or in part and should no longer be considered 'good law'                       |
| A              | Appeal Outstanding – there is currently an appeal going through or an appeal has been requested. This icon can appear in addition to any of the above.                           |
| $\circ$        | No Substantial Judicial Treatment                                                                                                    |

| GISLATION STATUS ICONS |                                                                                                    |
|------------------------|----------------------------------------------------------------------------------------------------|
|                        | Provision is Not Yet in Force and shouldn't be used yet                                                                                                    |
|                        | Provision is Fully in Force                                                                                                    |
| •                      | Provision is Partially in Force or has been has been Partially Repealed - it might be only some sub-sections are in force, its only in force for a specific jurisdiction (i.e. just in force in Wales but not England) or it might be in Force for a specific purpose. Users should check the Commencement section of the Analysis for details |
| •                      | Provision has been fully Repealed or Superceded and should no longer be used                                                                                                    |
| <b>%</b>               | Provision has Pending Amendments or Proposed Bill Amendments. This icon appears in addition to any of the above.                                                                                                    |
|                        | Prospective law – you are viewing a future version of a provision (or a newly inserted provision)                                                                                                    |
| <b>•</b>               | You are viewing a Bill or Bill proposed version.                                                                                                    |
| ()                     | You are viewing an Act as enacted – this is a pure historical/non-updated document                                                                                                    |

# Contact Us

### General enquiries

Our Customer Support team is available 24 hours a day, 7 days a week.

**C** +44(0)345 600 9355

T @WestlawUK

### uklawstudent.thomsonreuters.com

F facebook.com/TRfuturelegallegends/In instagram.com/trfuturelegallegends/

#FUTURELEGALLEGENDS

68 | Contact Us

# Q1 2019

#### **Thomson Reuters**

Thomson Reuters is the world's leading source of news and information for professional markets. Our customers rely on us to deliver the intelligence, technology and expertise they need to find trusted answers. The business has operated in more than 100 countries for more than 100 years. For more information, visit <a href="https://www.thomsonreuters.com">www.thomsonreuters.com</a>

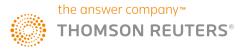